## **Opis postopka izbire iz eAsistenta:**

1. **NEOBVEZNI IZBIRNI PREDMETI:** Po uspešni prijavi v eA za starše boste videli obvestilo:

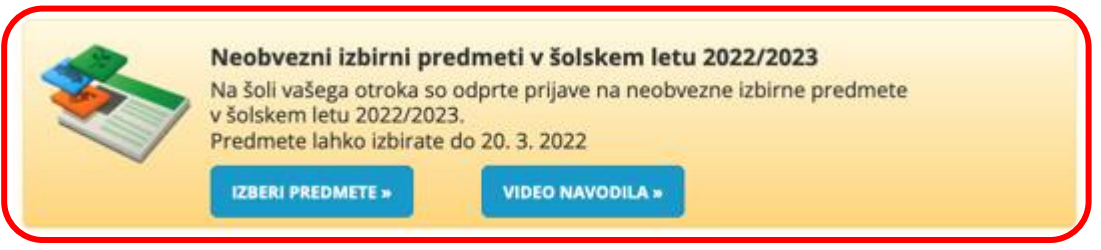

## 2. **IZBIRA NEOBVEZNIH IZBIRNIH PREDMETOV**

Po kliku na **Izberi predmete** se vam odpre navodilo, kako uredite predmete in oddate prijavo. V kolikor se je vaš otrok odločil za neobvezni izbirni predmet, prosimo označite katerega bo obiskoval. V nasprotnem primeru pa izberite možnost, da otrok ne bo obiskoval nobenega predmeta. Neobvezni izbirni predmeti se bodo izvajali, če bo dovolj prijav. Postopek izbire lahko opravite najkasneje do 5. 5. 2023.

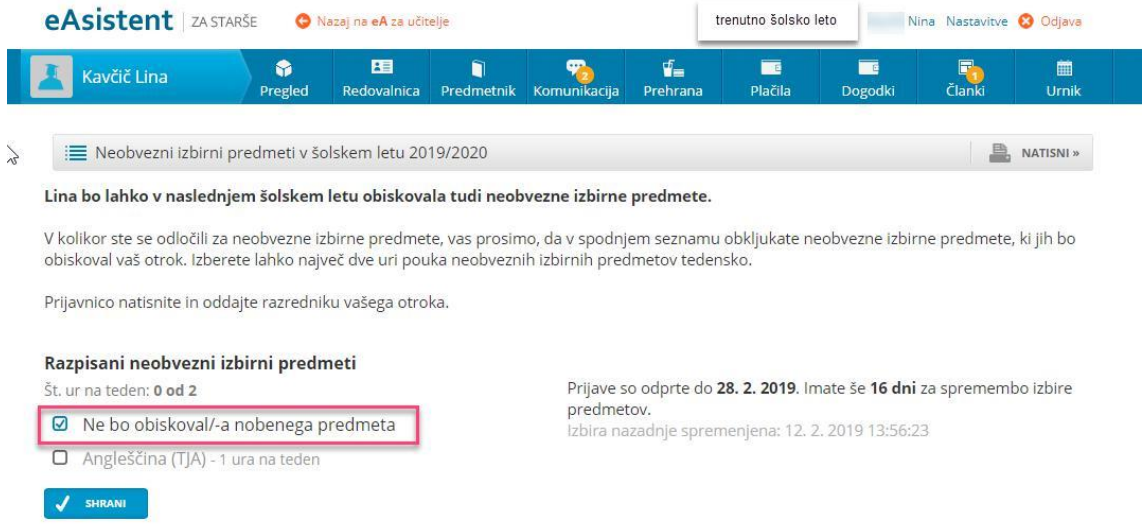

Ko boste že razvrstili predmete, boste povezavo do neobveznih izbirnih predmetov našli na desni strani do izteka roka za prijavo.

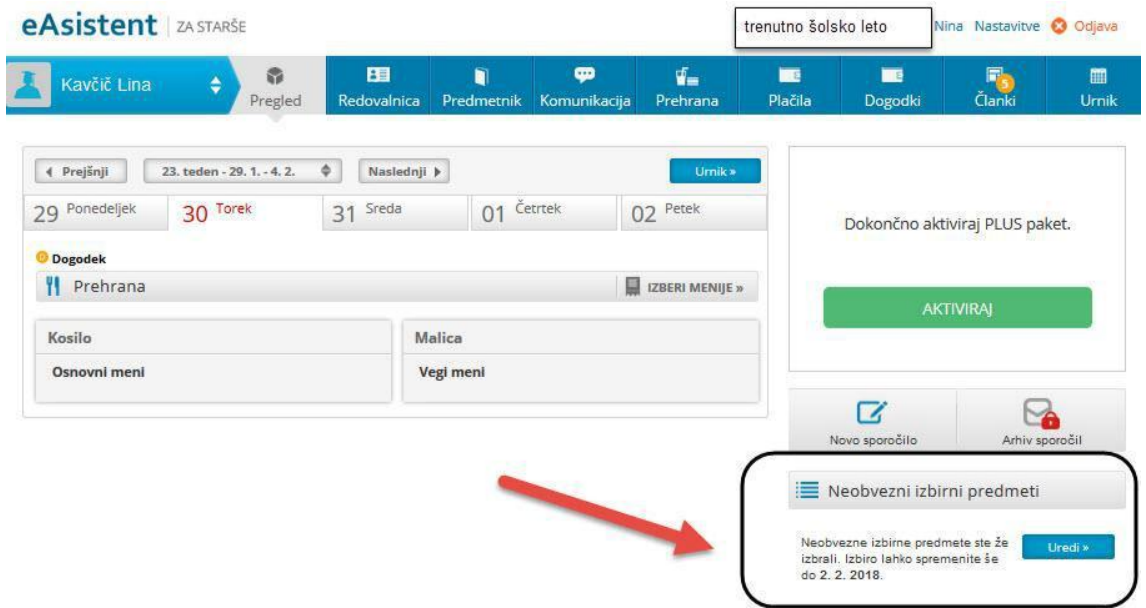